# **BILDERGALERIEN (BILDERSERIEN) ANLEGEN**

In OpenCms wird das Element **Bilderserie** für die **Darstellung von Bildergalerien** genutzt.

Sie können in OpenCms beliebig viele Bildergalerien einrichten, um Ihre Fotos nach eigenen Wünschen darzustellen und zu sortieren. Dabei wird das **Inhaltselement Bilderserie** verwendet. Sie haben die Möglichkeit, die Bilder eines **Bildergalerieordners** komplett in einer Bilderserie anzuzeigen oder alternativ eine Bilderserie anzulegen, der Sie manuell einzelne Bilder zuordnen.

Bilderserien können als ein einzelnes Element auf einer Seite platziert werden oder auch in **Listen** verwaltet werden. Die Listendarstellung bietet sich an, wenn Sie öfter Bilderserien erstellen.

### **Inhalt**

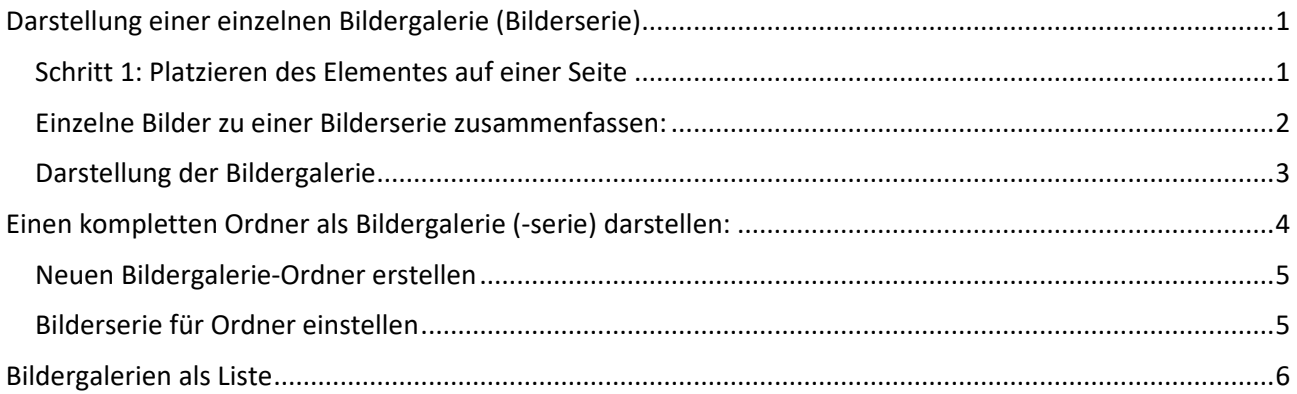

# **Darstellung einer einzelnen Bildergalerie (Bilderserie)**

#### **Schritt 1: Platzieren des Elementes auf einer Seite**

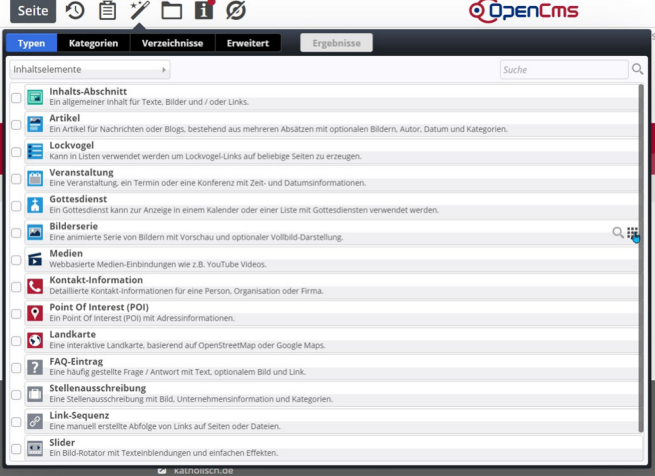

Wählen Sie das Element Bilderserie und ziehen dieses per Move-Button auf die gewünschte Seite.

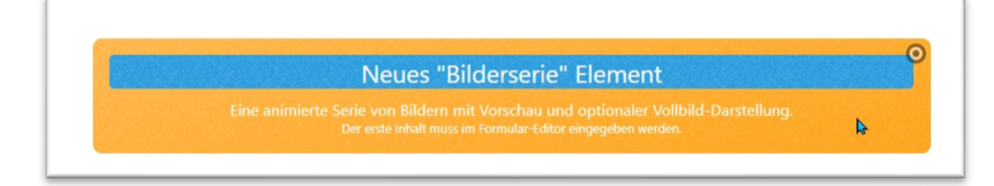

Rufen Sie das Element zur Bearbeitung auf und füllen Sie die Maske aus.

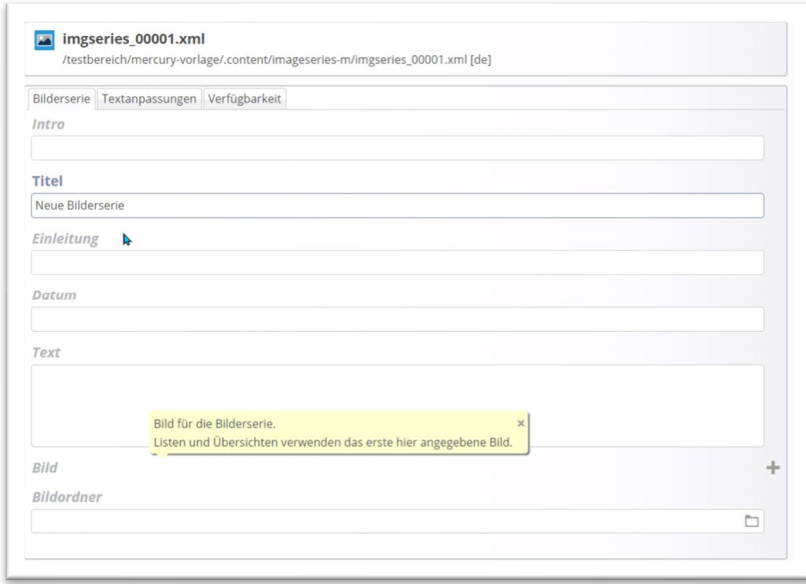

Geben Sie Intro, Titel und evtl. einen Einleitungstext an, aktivieren Sie das Datumsfeld. Einen Text können Sie optional eingeben.

Nun haben Sie die Wahl, ob Sie Bilder manuell einstellen möchten, oder einen kompletten Bildergalerie-Ordner nutzen wollen.

#### **Einzelne Bilder zu einer Bilderserie zusammenfassen:**

Klicken Sie auf das Plus neben Bild und wählen ein Bild aus Ihren Bildern aus.

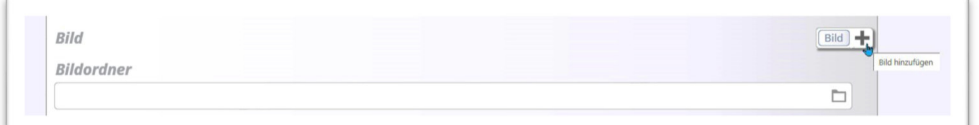

Weitere Bildfelder können Sie über einen erneuten Klick auf das Plus erzeugen:

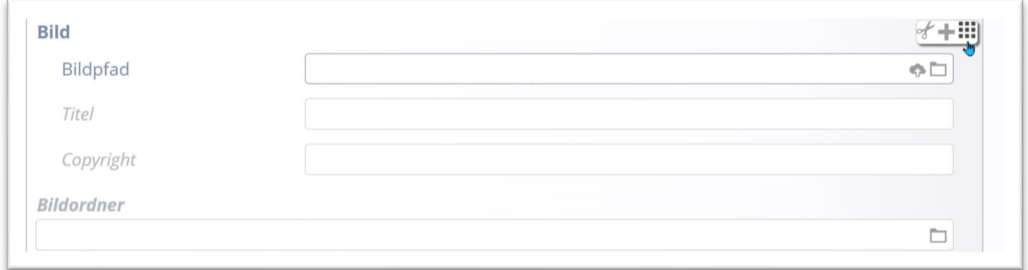

Die Bilder lassen sich über die Pfeile manuell sortieren:

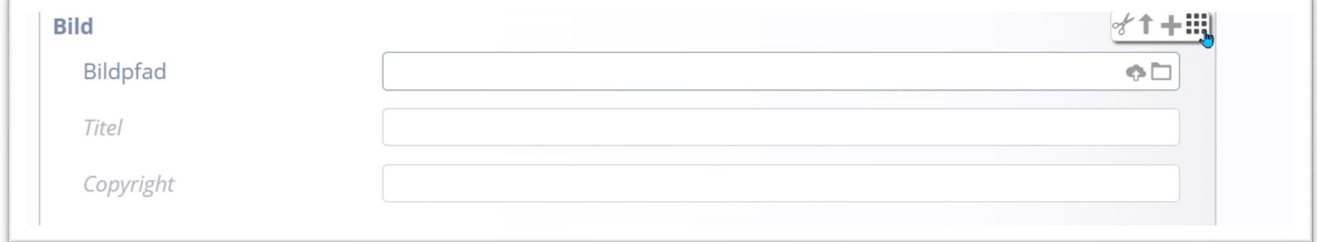

Wenn Sie alle Bilder beisammenhaben, können Sie die Bilderserie speichern und schließen.

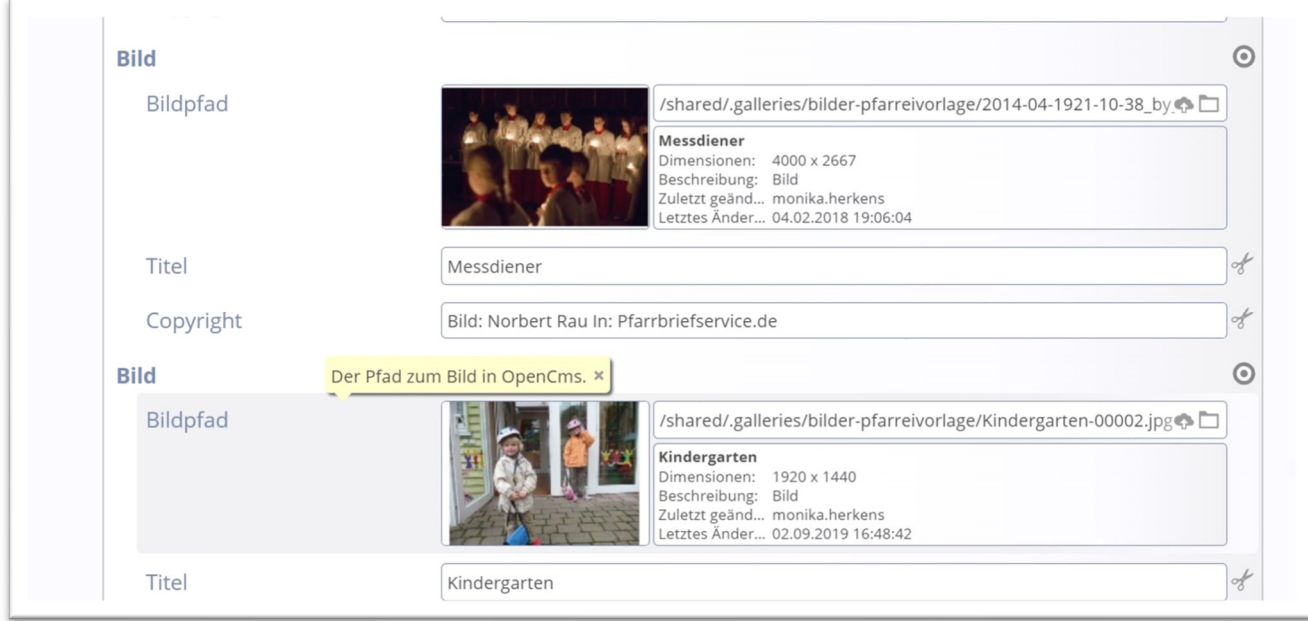

### **Darstellung der Bildergalerie**

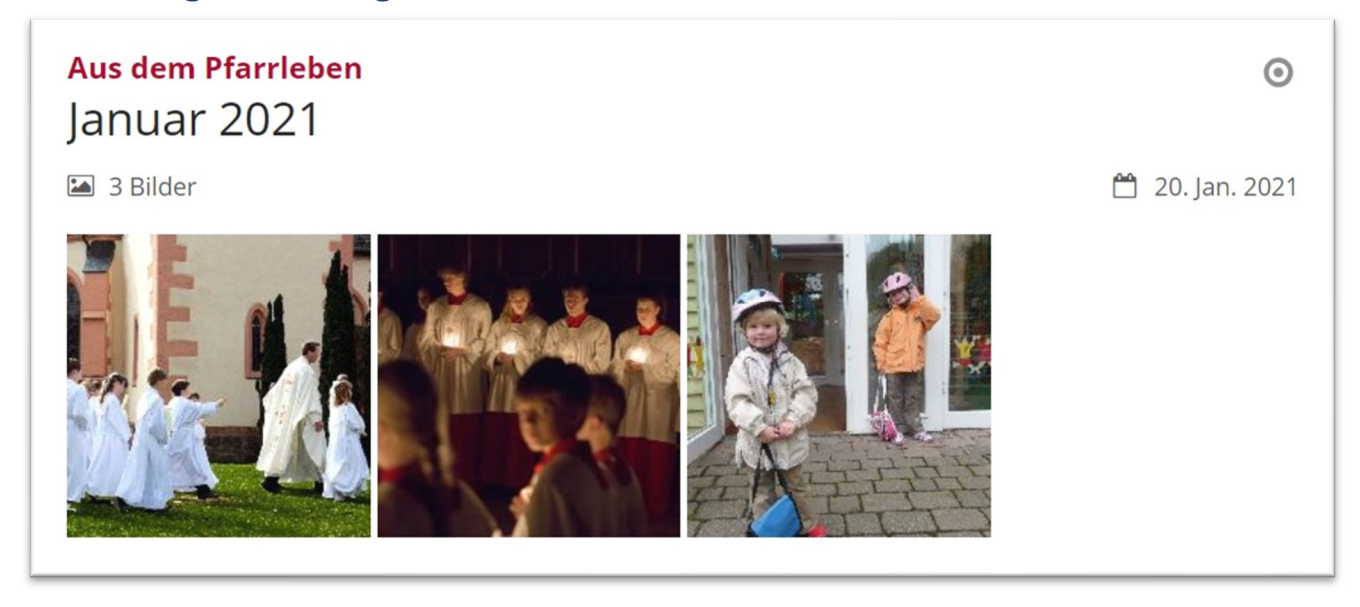

So in etwa könnte Ihre Bildergalerie aussehen, aber evtl. ist die Konfiguration des Elementes noch nicht angepasst:

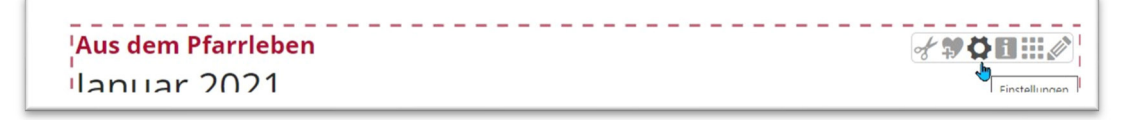

Rufen Sie den Punkt **Einstellungen** auf und passen die Darstellung an:

Wichtig ist beim Formatter die Einstellung Bilderserie Detailansicht', damit wird die Bildergalerie direkt auf der Seite angezeigt (ohne dass weitere Klicks nötig sind).

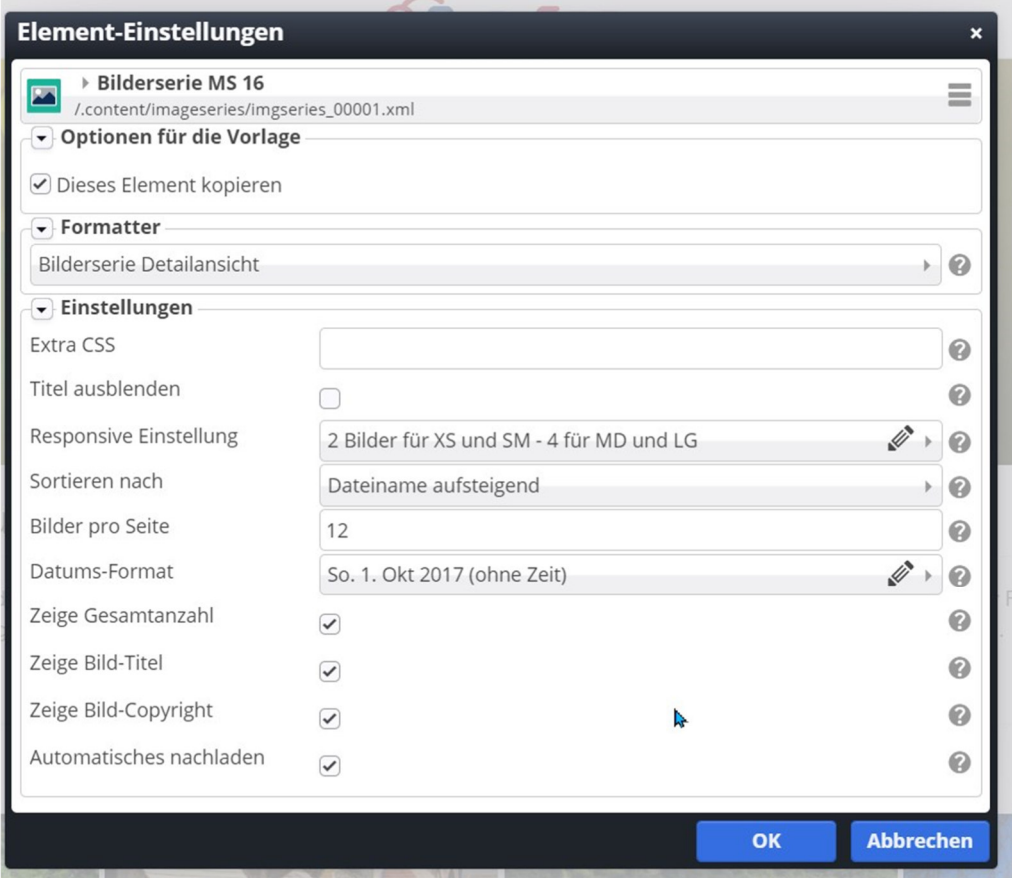

Bei der responsiven Einstellung sollten Sie sich an den Zahlen für LG und XL orientieren, die besagen wie viele Bilder auf dem Monitor in einer Zeile dargestellt werden. Beim Anklicken werden die Bilder bildschirmgroß angezeigt und können über die Pfeiltasten durchgeklickt werden .

Wichtig ist noch die Sortierung der Bilderserie. Hier haben Sie verschiedene Optionen:

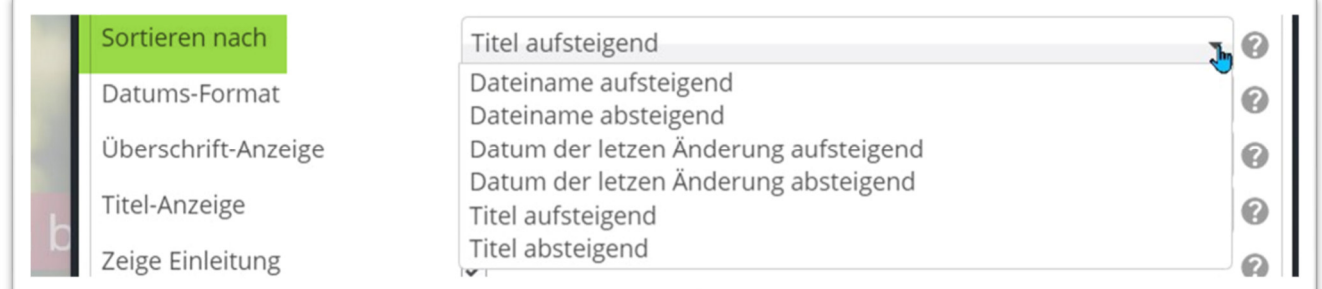

Zum Beispiel für Aktionen, wo immer wieder Bilder hinzugefügt werden, könnte die Einstellung nach 'Datum der letzten Änderung absteigend' interessant sein.

# **Einen kompletten Ordner als Bildergalerie (-serie) darstellen:**

Falls Sie noch keinen Extra-Bildergalerie-Ordner haben, muss dieser zunächst angelegt werden.

### **Neuen Bildergalerie-Ordner erstellen**

**Ausgangspunkt:** Wechseln Sie über das Raketen-Symbol zum Sitemap-Editor und klicken dort auf die

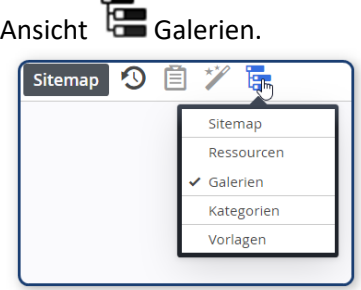

**Schritt 1:** Klicken Sie auf das Plus-Symbol in der Zeile Bildergalerie, um eine neue Bildergalerie zu erstellen:

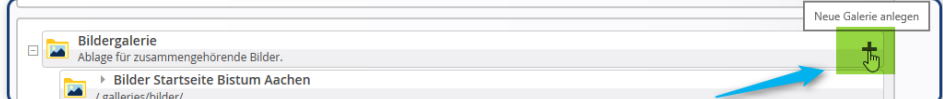

#### **Schritt 2:** Tragen Sie den Titel ein:

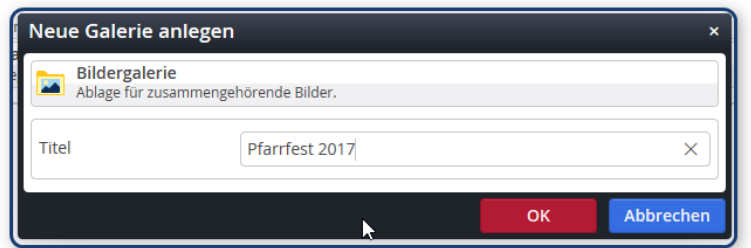

#### **Das Ergebnis:**

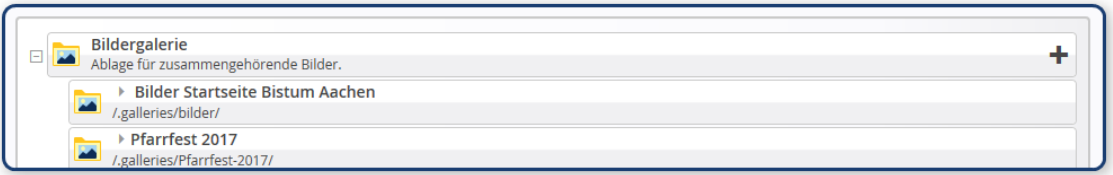

### **Bilderserie für Ordner einstellen**

Klicken Sie in der Zeile Bildordner auf das Ordnersymbol

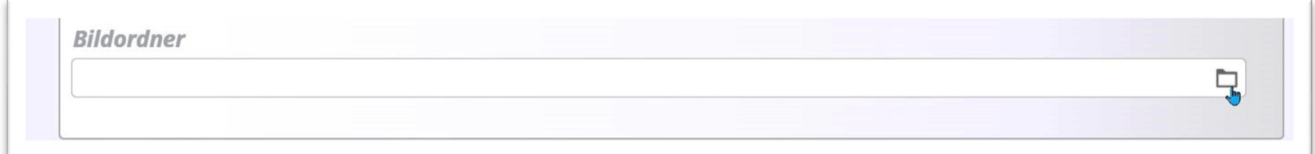

und suchen im nachfolgenden Fenster nach dem angelegten Bildergalerie-Ordner. Falls Sie ihn nicht auf Anhieb finden können, nutzen Sie das Suchfeld rechts oben.

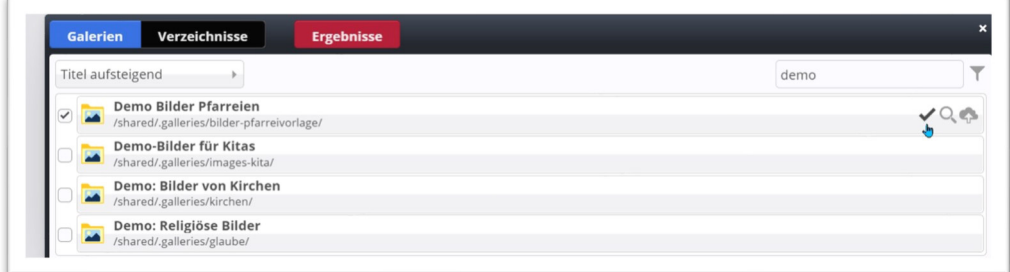

Klicken Sie den Haken am richtigen Bildergalerie-Ordner an, der Bildergalerie-Ordner wird nun übernommen.

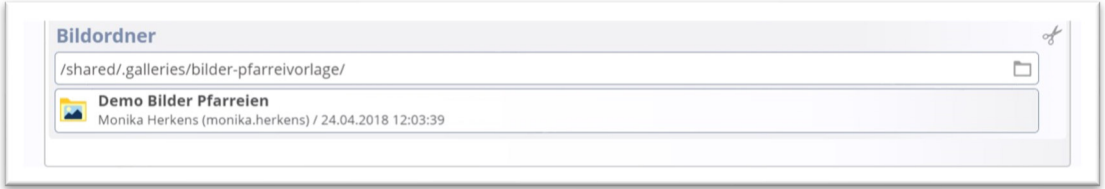

Sie könnten zusätzlich noch manuell Bilder hinzufügen. Möchten Sie die **Bildergalerie in einer Liste** nutzen, muss immer mindestens ein Bild manuell hinzugefügt werden, z.B. aus dem gewählten Ordner

# **Bildergalerien als Liste**

Wenn Sie gern eine Liste mit Bildergalerien haben möchten, in der immer die letzte Bildergalerie oben steht (wie auch bei Nachrichten), wenden Sie sich bitte an die Internetredaktion. Weitere Bildergalerien (Bilderserien) werden dann einfach über ein Plus erzeugt. Bei Klick auf mehr kann man die komplette Bildergalerie in der Detailansicht sehen.

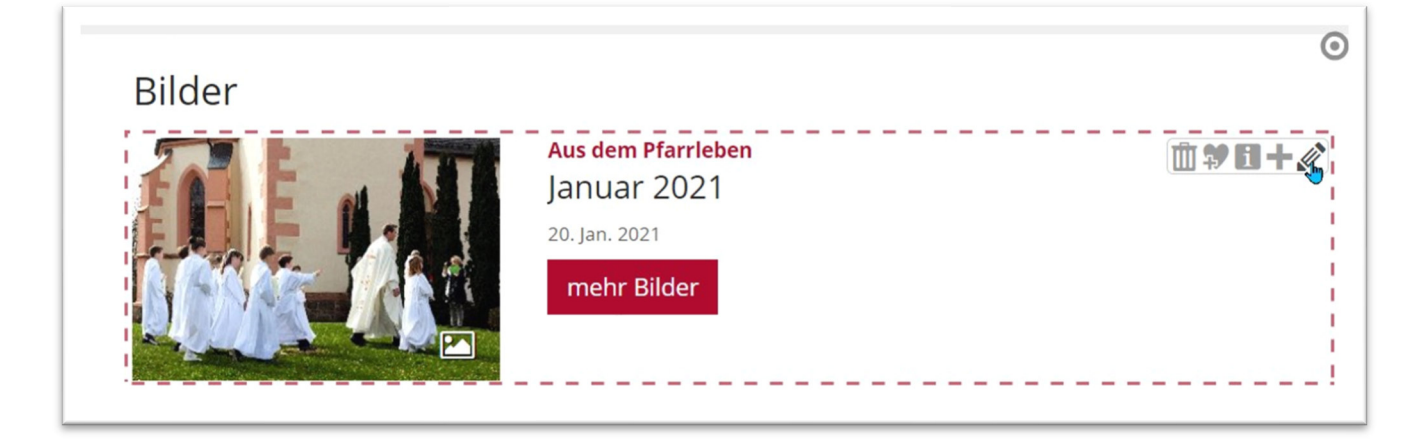